# **FutureSource Workstation** Release Notes **Page 1 of 10** Page 1 of 10

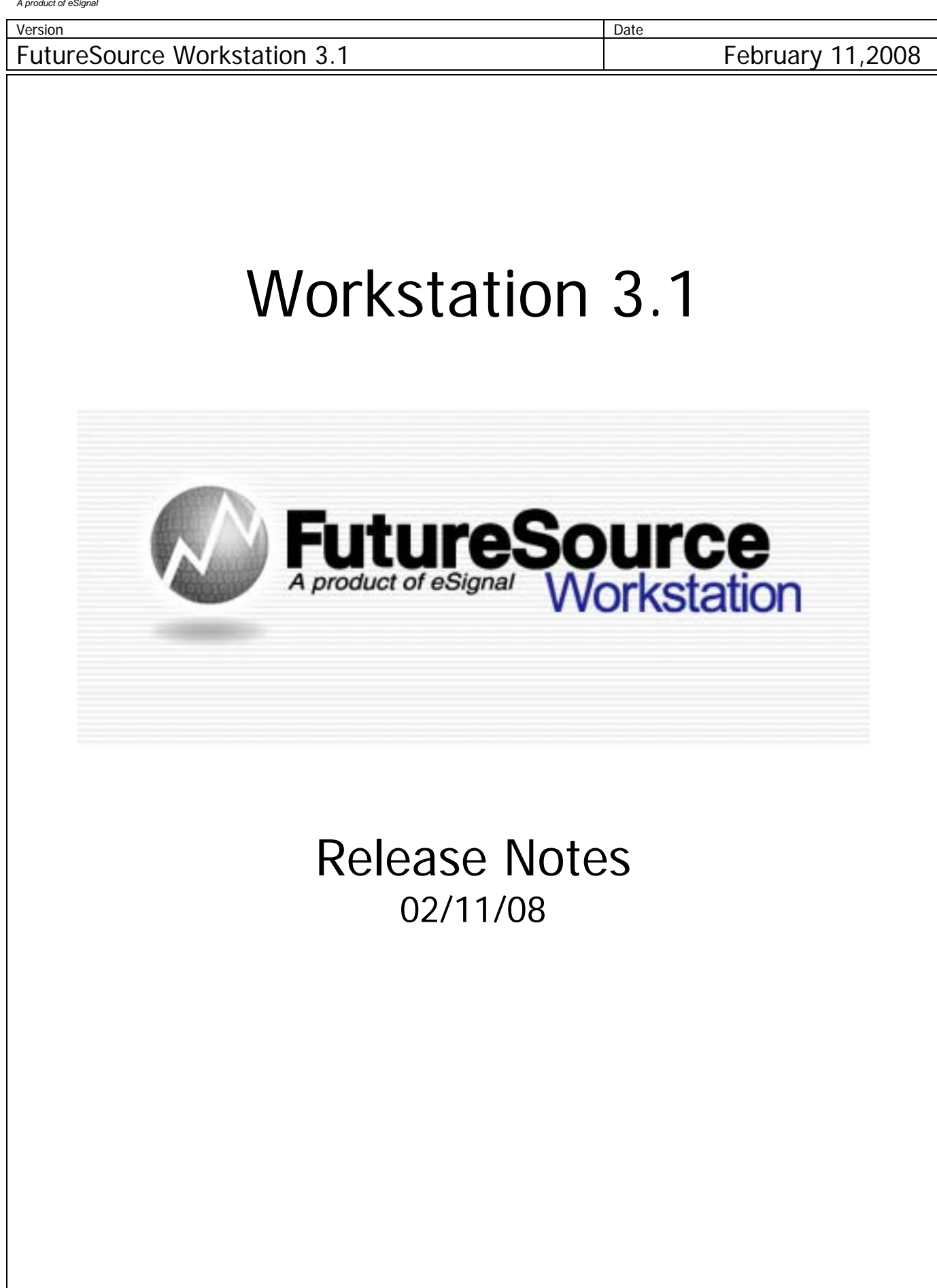

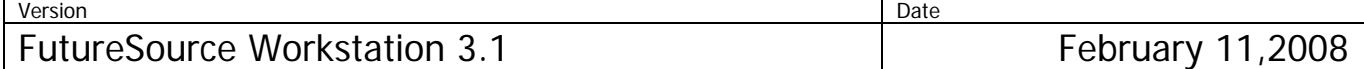

#### **Charting of External Data Files**

Workstation now has the capability to chart data that is outside of eSignal's Data Feed. It allows you to create custom symbols that link to the data files. These symbols can take advantage of the same charting capabilities of a normal eSignal symbol. This includes being able to handle overlays, studies, drawing tools and more.

The data in which you wish to link to Workstation must be in 1 of the following formats:

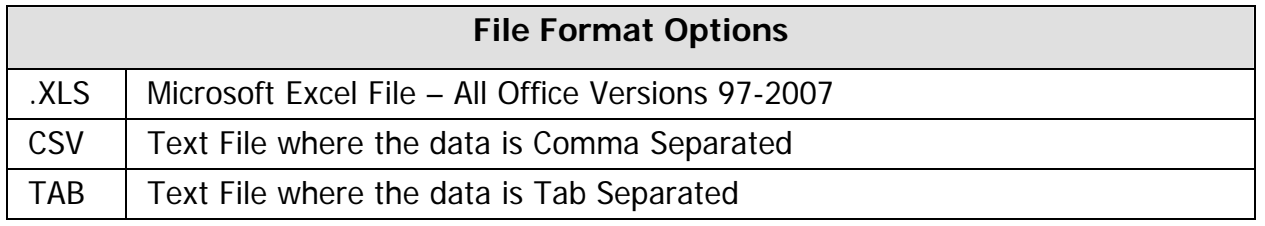

These files can reside either directly on the PC that is running Workstation or on any File Server that is accessible within your Computer Network.

#### **Aggregations**

Currently Daily, Weekly and Monthly Data is supported. If your data file contains Daily data it can automatically aggregate the data to Weekly and Monthly for you. Same is the case for weekly.

#### **Establish the Link**

Before you can begin using external data within Workstation, you must first establish the link and assign a symbol to the link:

From the **Preferences** Menu, select **External Data** and you will be presented with the following dialog.

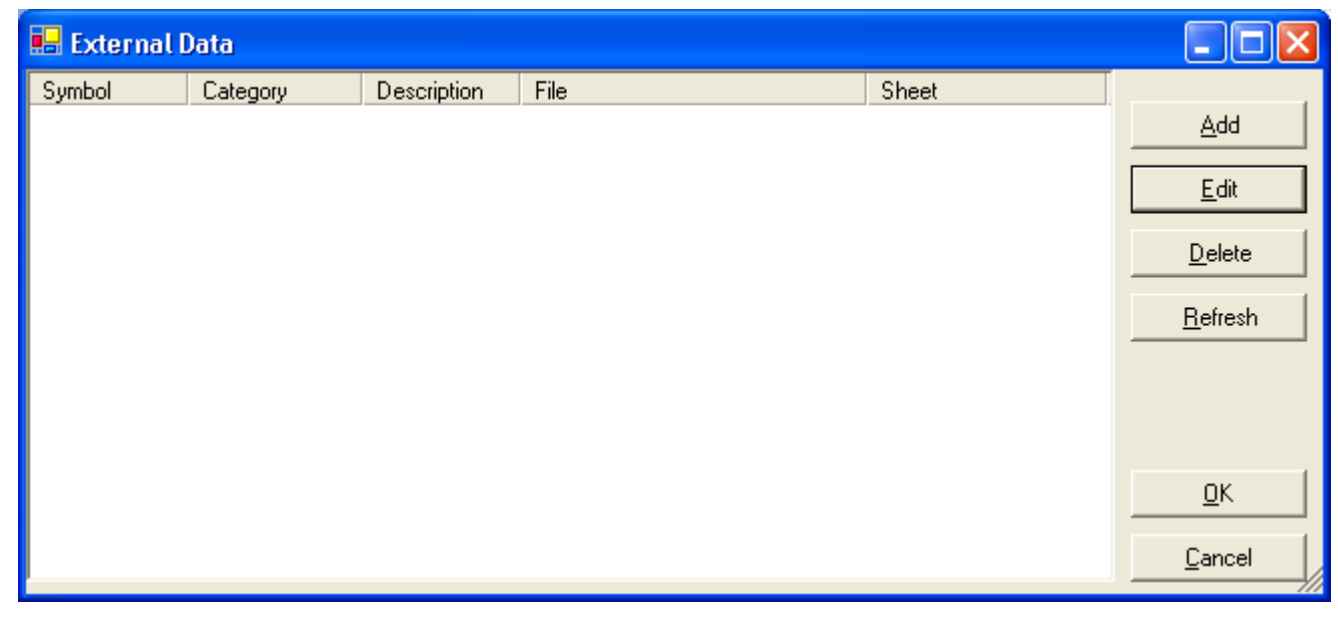

# **FutureSource Workstation** Release Notes **Page 10** Page 3 of 10

*A product of eSignal* 

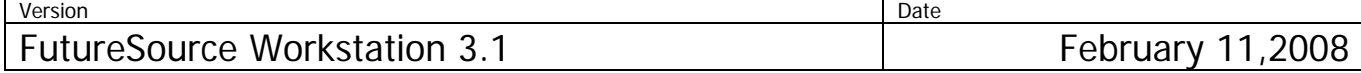

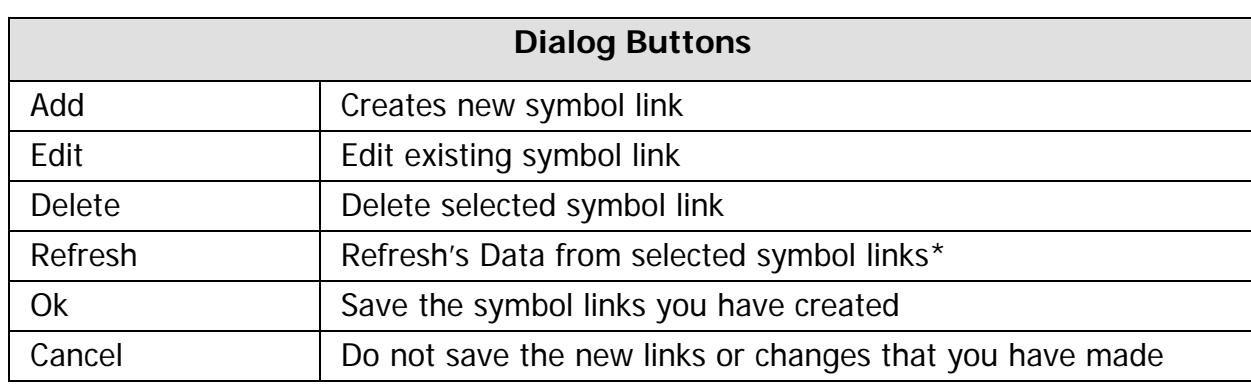

\* An Auto-Refresh setting is available within symbol link settings

The configuration file that stores these links are contained in a file called ExtData.xml located at UserProfile\Application Data\FutureSource Workstation Data. This file can be shared among Workstation Terminals, as long as the machine has the same directory and network paths.

#### **Creating a Symbol Link**

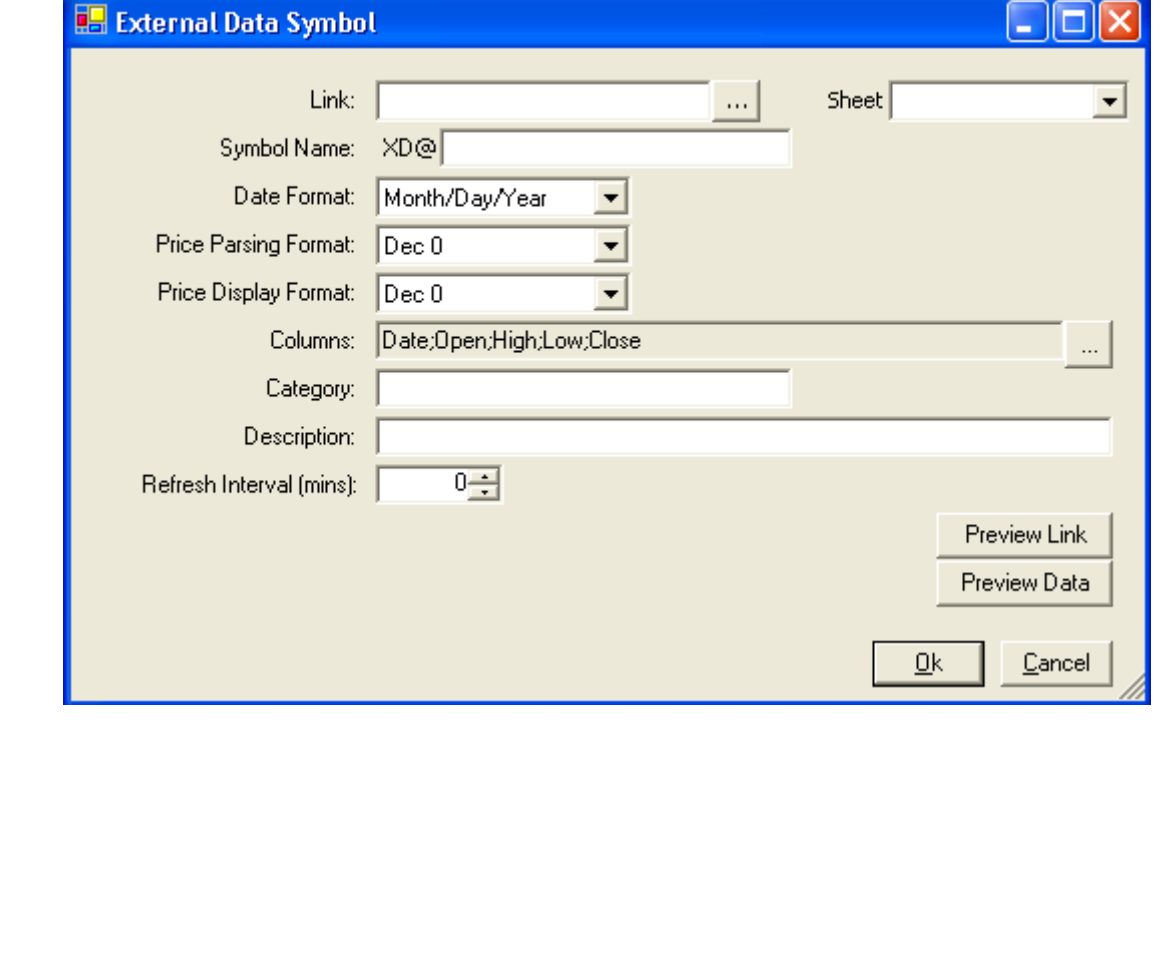

# **FutureSource Workstation** Release Notes **Page 4 of 10** Page 4 of 10

*A product of eSignal* 

version and Date and Date and Date and Date and Date and Date and Date and Date and Date and Date and Date and FutureSource Workstation 3.1 FutureSource Workstation 3.1

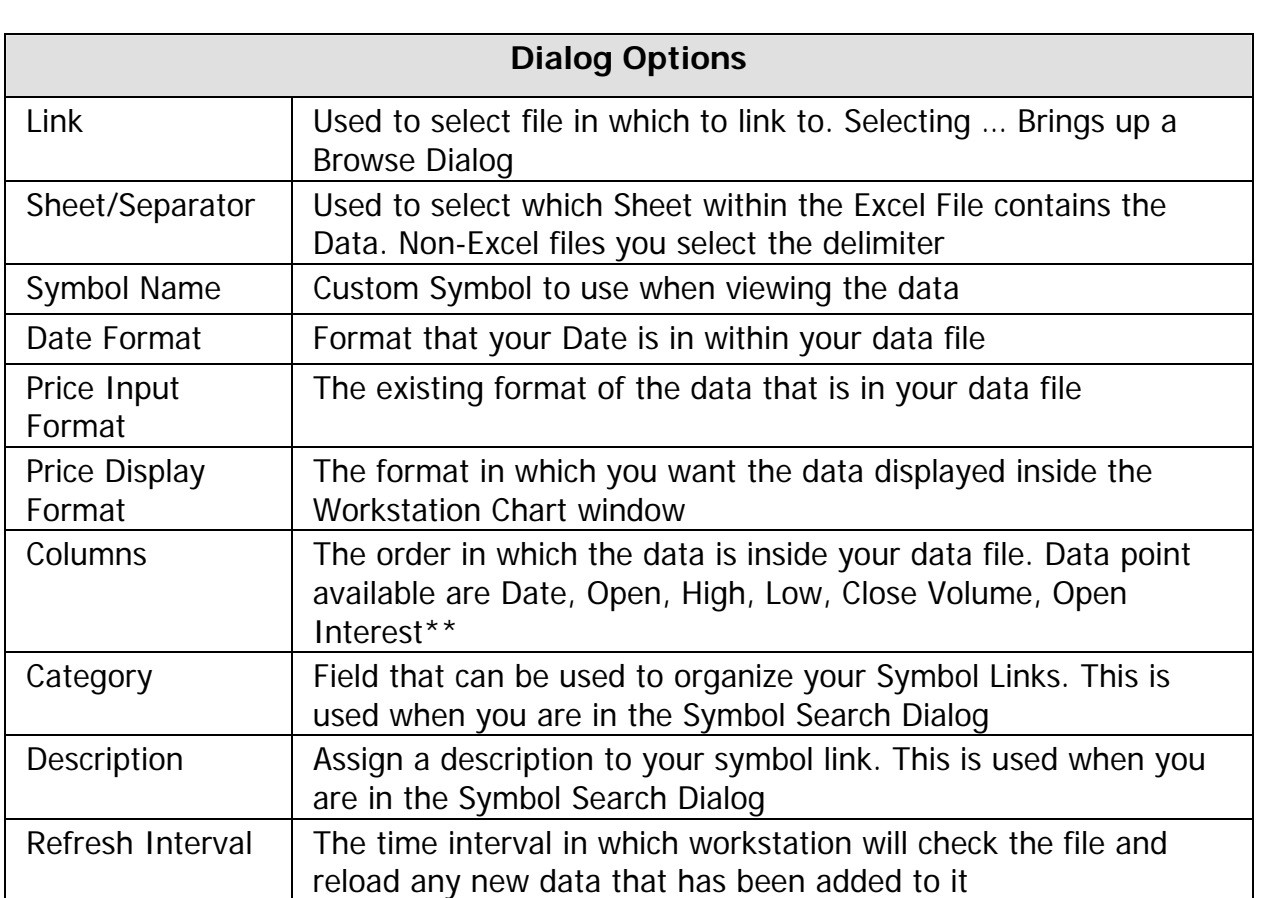

Preview Link | Used to view the Data File as it is Preview Data  $\Box$  Used to view the Data File as Workstation see's it. This is useful to make sure you have set your column fields properly

\*\* You can override these settings by denoting the field order in line 1 of your file. The abbreviates D, O, H, L, C, V, OI would be used.

## **Input Format Options**

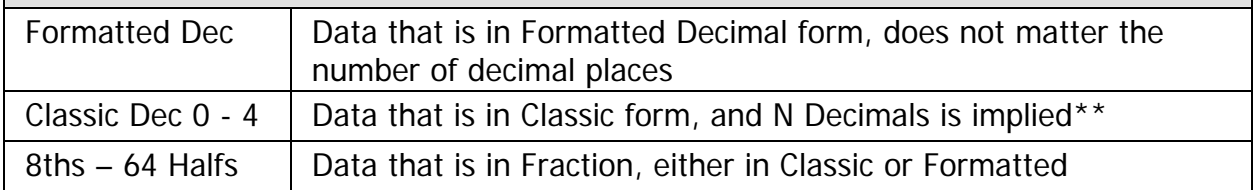

 \*\* Example of Formatted versus Classic Formatted: 91.77 Classic: 9177

*A product of eSignal* 

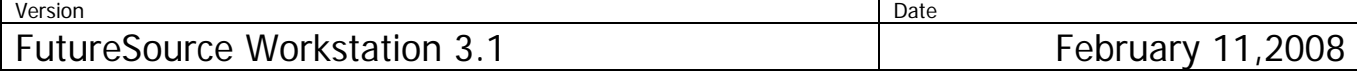

#### **Using External Data Symbol**

Once you have created your symbol links, can you begin charting the data. The symbol will always contain a prefix to denote that it is External Data and not data from the eSignal Data Feed.

#### **Prefix Symbol** XD@ SomeSymbol

You would enter: XD@SomeSymbol.

If the symbol name assigned had a space in it, you would enclose the symbol in single ticks.

You would enter: XD@'Some Symbol'

These symbols can be used like any other eSignal symbol. They can have studies applied to them, drawing tools, and also used as overlays and as part of an expression containing an eSignal symbol.

#### **Refreshing Your Charts**

Since the data is located in a "Flat File" it is not a streaming connection. This means as someone updates the file with additional data it will not automatically reflect in your chart. There are 3 easy ways to handle updates to the data files:

- 1. Use the Refresh Interval property. This is the closest to real-time, especially when set to 1 minute.
- 2. Use the Refresh Button on the Context Menu of the Chart. It is located under View  $\rightarrow$ Refresh
- 3. Use the Refresh Button on the Main External Data Setup Dialog. With this button you can refresh all your external data charts at once, by selecting them all and clicking Refresh.

**Note:** Changes/Additions to the data file must be saved to be reflected in the chart.

#### **Expression Shortcuts**

Expression Shortcuts has already been a part of Workstation for a while now. They have been enhanced to support both user defined shortcuts and allow for system default shortcuts. In addition they have been joined with the Symbol Search functionality to allow for easier retrieval and organization.

#### **Expression Shortcut Dialog**

# **FutureSource Workstation** Release Notes Page 6 of 10 *A product of eSignal*

#### version and Date and Date and Date and Date and Date and Date and Date and Date and Date and Date and Date and FutureSource Workstation 3.1 February 11,2008

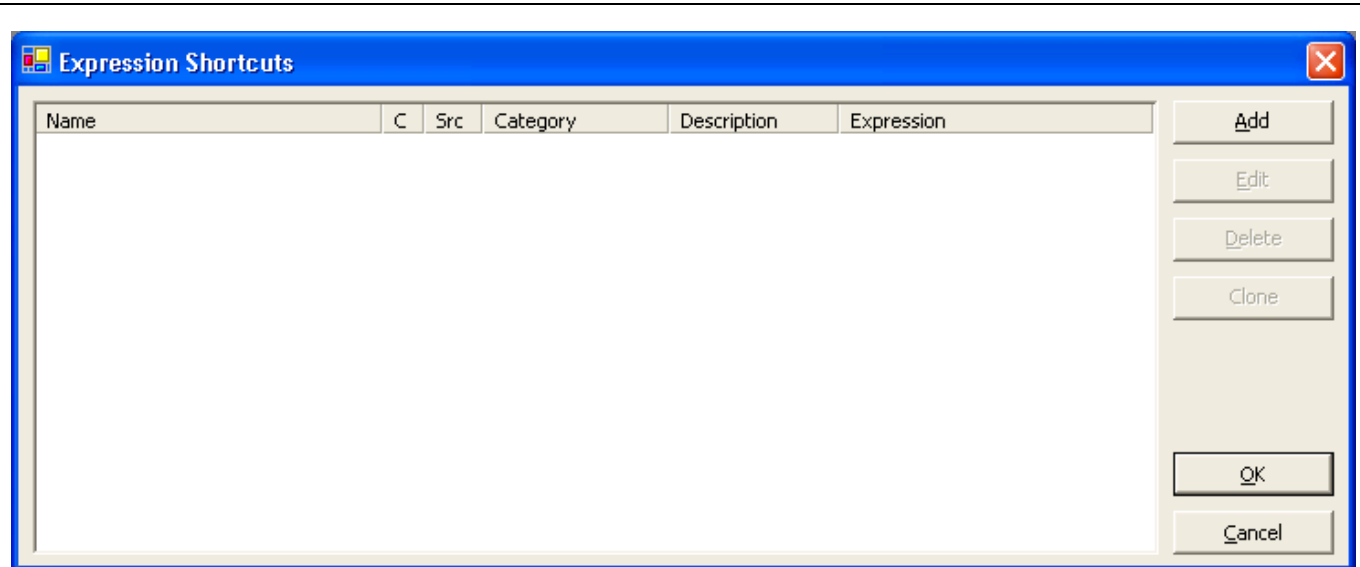

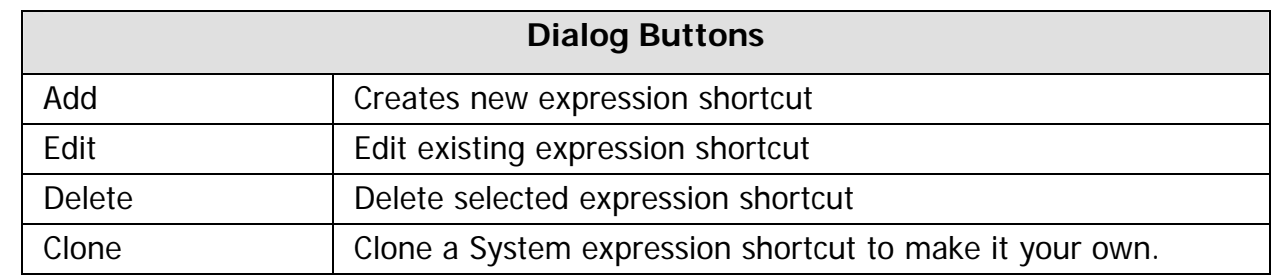

# **Creating a Expression Shortcut**

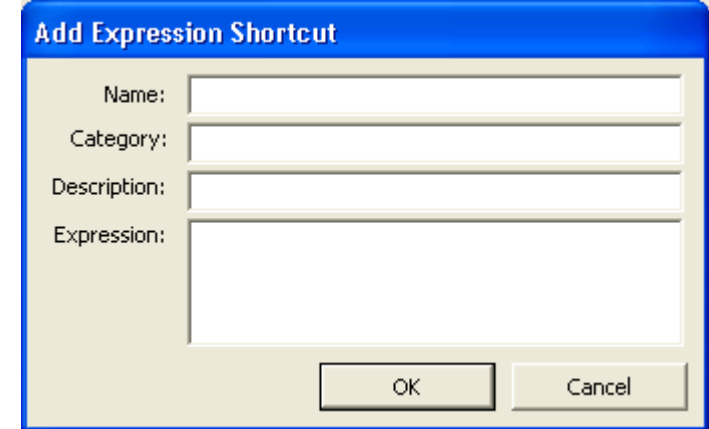

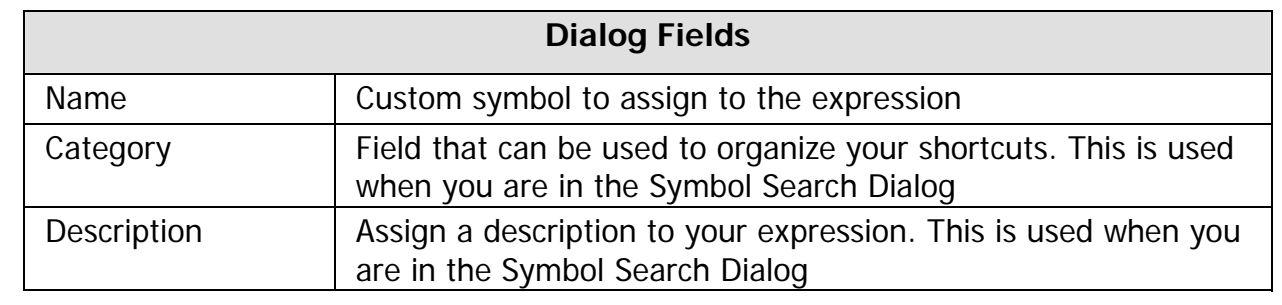

# **FutureSource Workstation** Release Notes **Page 7 of 10**

*A product of eSignal* 

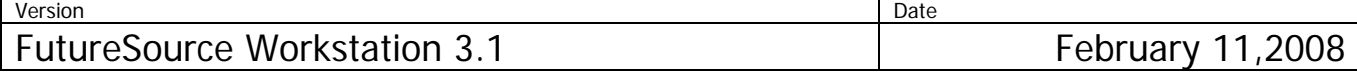

Expression **The formula or expression you which to use** 

### **System Default Expression Shortcuts**

Workstation will have predefined expression shortcuts built in. These are expression shortcuts that you do not have to set up to use.

Predefined system shortcuts can not be changed. If you would like to modify a predefined shortcut, you would use the clone feature. You would then assign your own unique name to the modified shortcut.

If you create an expression shortcut that is the same name as a predefined one, your custom one will be used and the predefined one will be unavailable. You will know if you have a duplicate when you see a \* displayed in the column labeled C.

#### **Symbol Search Dialog**

Workstation now has 2 additional tabs as part of the symbol search dialog. These tabs are used to search for External Data Symbols and Expression Shortcut Symbols

#### **External Data Tab**

The External Data window allows you to look for Symbol Links you have created.

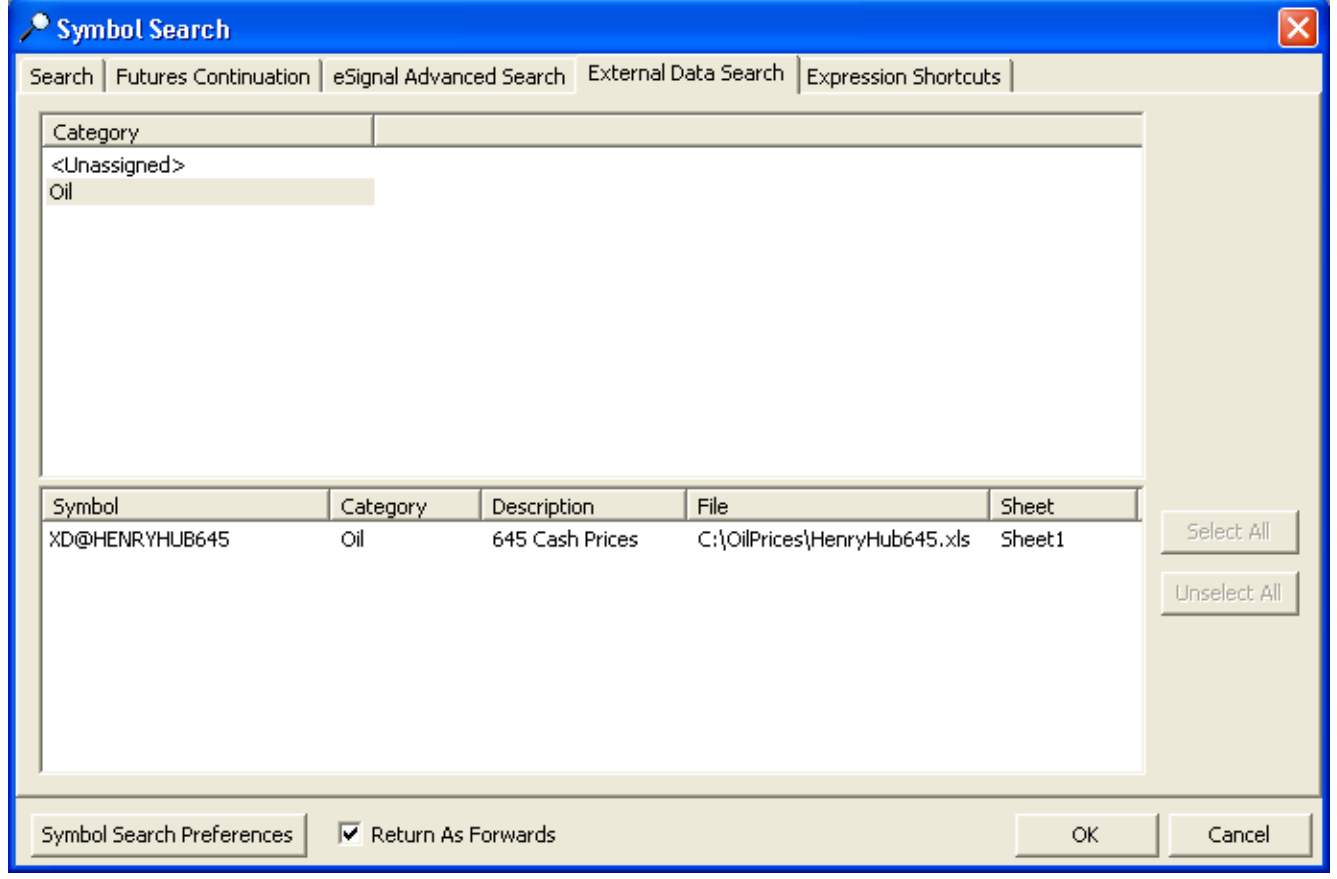

#### **FutureSource Workstation** Release Notes **Page 8 of 10** Page 8 of 10 *A product of eSignal*

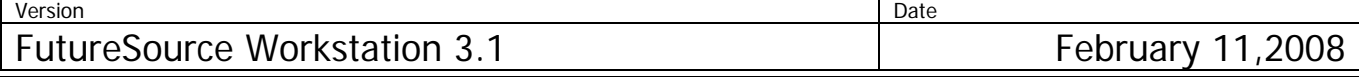

The top window will be a break down of all category groups you have used. Symbols that you have not assigned a Category will be under Unassigned. Clicking on each Category will show you will symbols available.

#### **Expression Shortcut Tab**

The Expression Shortcut window allows you to look for Symbol Links you have created.

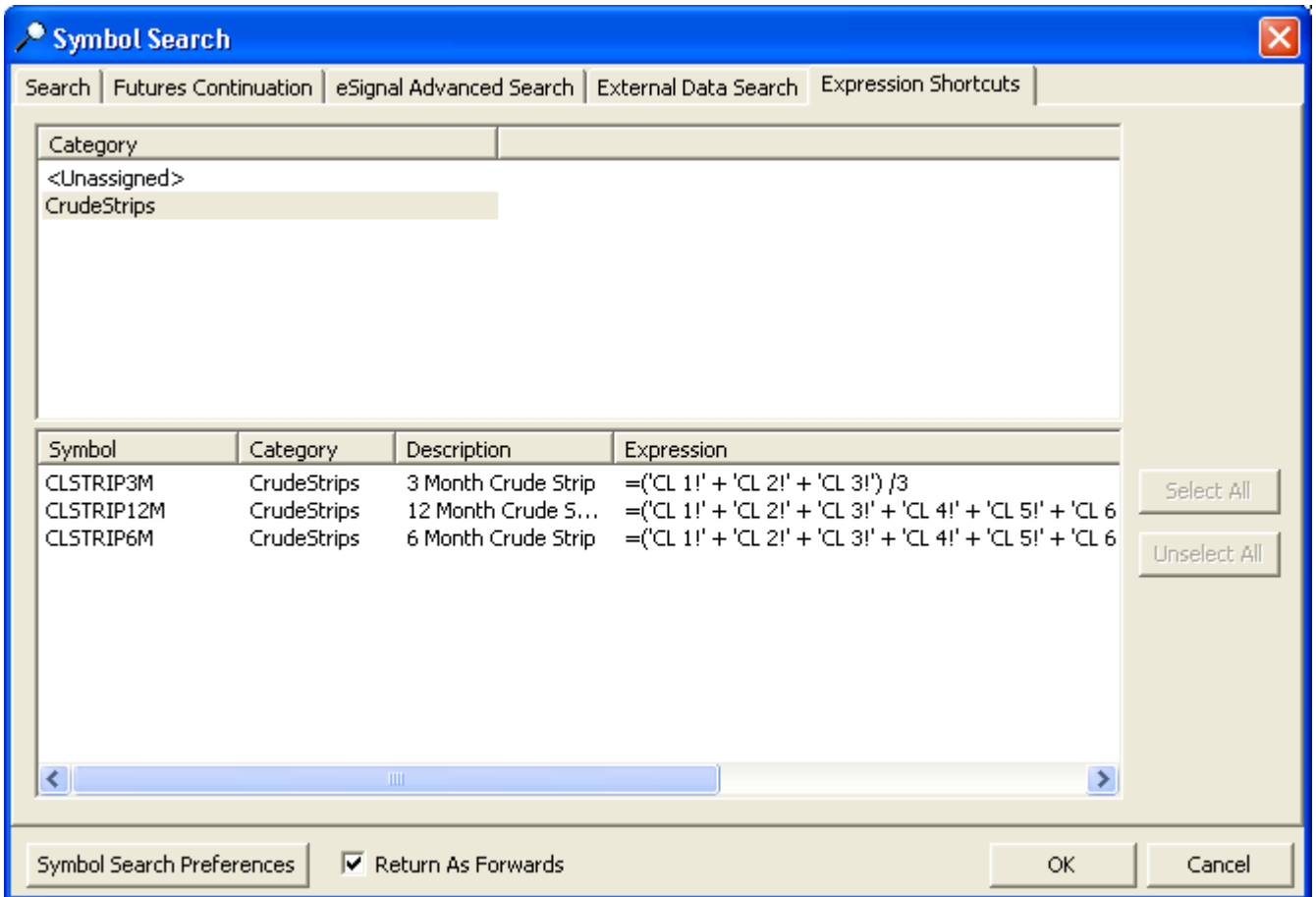

The top window will be a break down of all category groups you have used. Symbols that you have not assigned a Category will be under Unassigned. Clicking on each Category will show you the symbols available.

### **Chart Drawing Tools**

#### **Level Line Enhancement**

You can now customize the thickness of the Level Line Tool

# **FutureSource Workstation** Release Notes **Notes** Page 9 of 10

*A product of eSignal* 

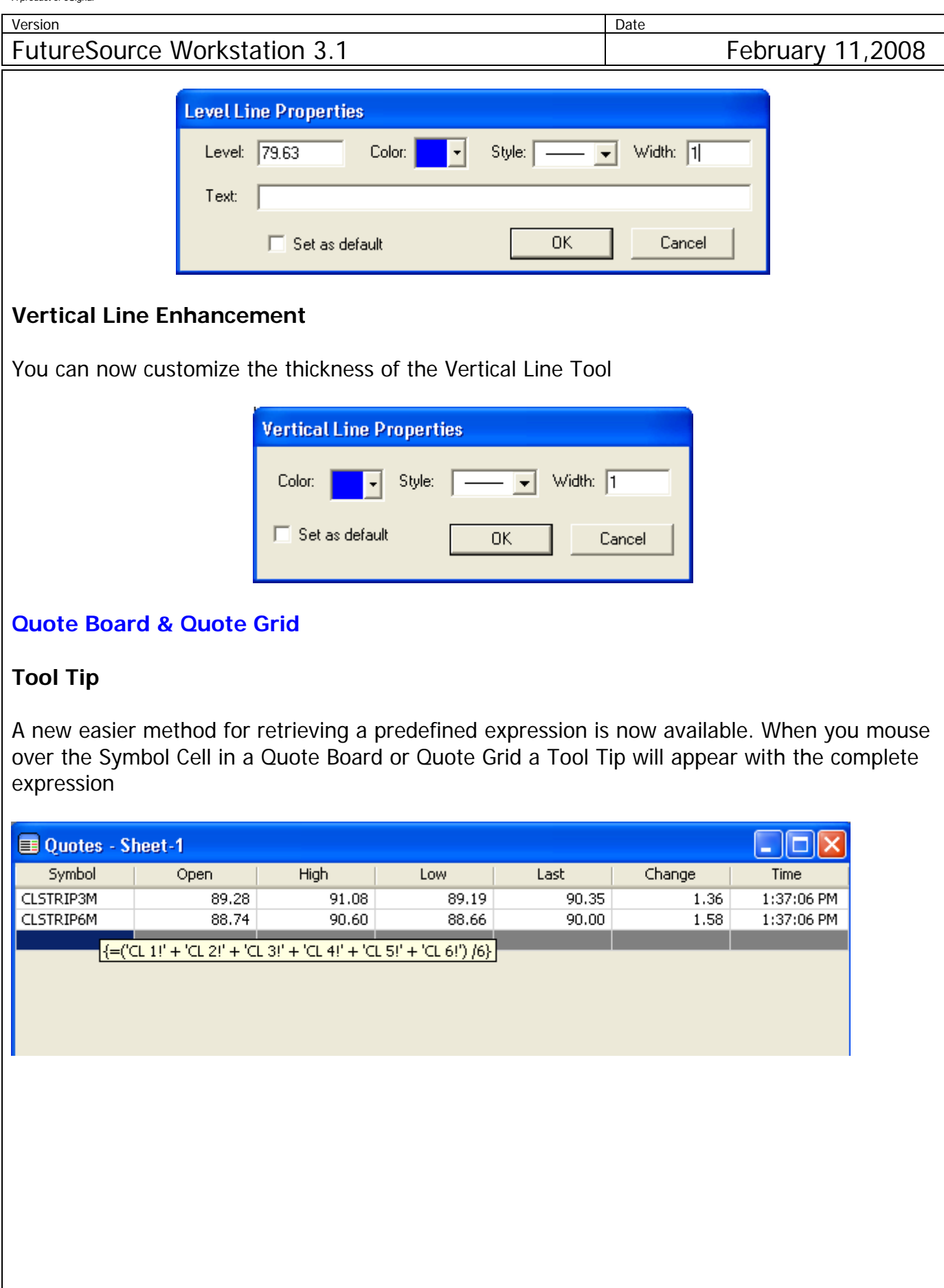

# **FutureSource Workstation** Release Notes **Noter Page 10 of 10** Page 10 of 10

*A product of eSignal* 

version and Date and Date and Date and Date and Date and Date and Date and Date and Date and Date and Date and FutureSource Workstation 3.1 FutureSource Workstation 3.1

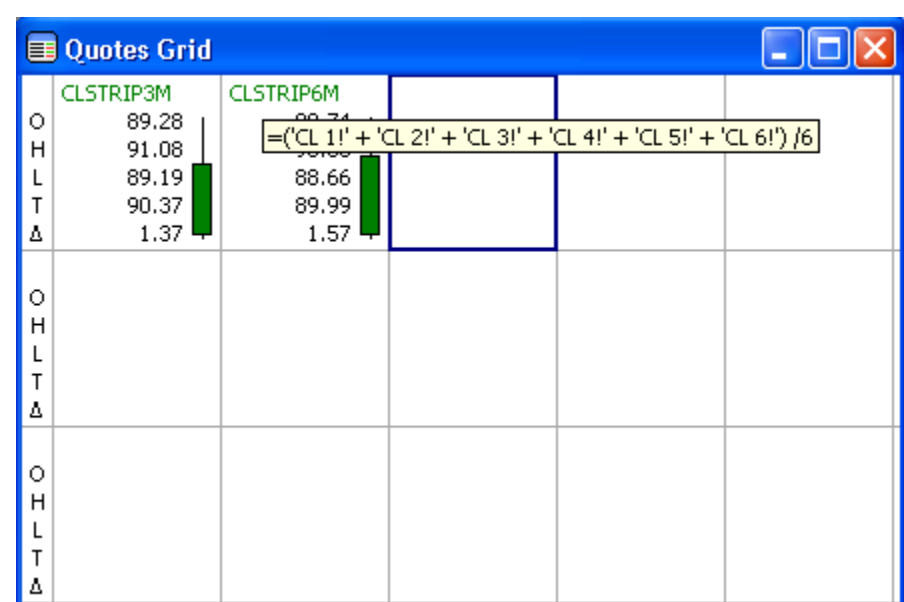

#### **Additional Fields**

Two additional fields are now available within the Quote Board.

 $\mathbf{r}$  1

- Coupon
- **Maturity Date**

#### **Dow Jones Energy News Links**

Subscribers to Dow Jones Energy News Package now have Reference Pages to view the Dow Jones Fixed Page Content.

Select **Fixed Page** from the Toolbar. Select DJE Service and enter page number 1 or 2.

DJE Dow Jones Energy

▼ ⑥ S Previous D Next < Back → Forward X Snapshot S Refresh

#### **Performance Improvements**

Numerous performance improvements have been made within Workstation to provide a better user experience.

#### **Workstation 3.1 System Requirements**

\*Unchanged from previous Version

1024x768 or higher screen resolution

#### **Minimum Recommended Power User**

1.2 GHz Pentium IV or greater 2.0 GHz Pentium IV or greater 2.8 GHz Pentium IV or greater 1GB of RAM or higher 1GB of RAM or higher 1GB of RAM or higher 1GB of RAM or higher 100MB of hard drive space 100MB of hard drive space 100MB of hard drive space 1024x768 or higher screen resolution

1024x768 or higher screen resolution